## Upis korisnika

Za upis korisnika u e-kolegij potrebno je odabrati:

Administracija → Administracija e-kolegija → Korisnici → Upis korisnika.

Za dodjelu uloga u vrste upisa Nositelji kolegija, Izvođači kolegija ili Ručni upis korisnike prikazane u stupcu Korisnici na sustavu potrebno je označiti i dugmetom Dodaj prebaciti u stupac Sudionici čime smo im dodijelili ulogu.

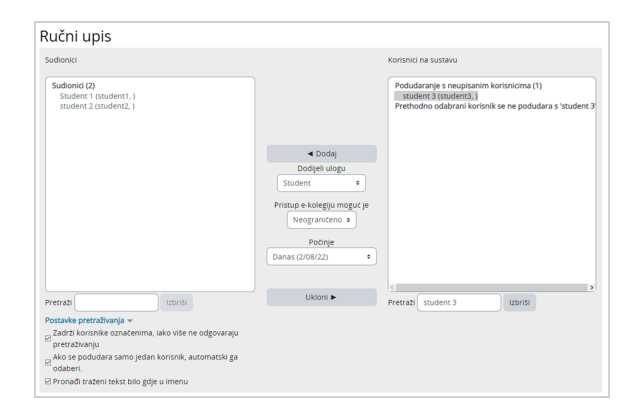

Slika: Ručni upis korisnika

Omogućeno je i pretraživanje korisnika upisivanjem punoga ili djelomičnoga imena, prezimena ili korisničkog imena (npr. @ustanova.hr).

Pomoću tipkovnice moguć je prelazak na dio popisa odabirom željenog slova na tipkovnici.

Moguće je koristiti tipke [Ctrl] i [Shift].

Držeći tipku [Ctrl], možemo nasumično označiti više korisnika, dok tipkom [Shift] označavamo raspon korisnika kojima ćemo dodijeliti određenu ulogu.

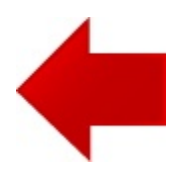

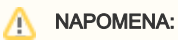

Potrebno je pripaziti da se nositelje kolegija i izvođače kolegija upisuje pripadajućom metodom upisa, a metodom Ručni upis upisuju se isključivo studenti i demonstratori.

Studenti se mogu sami upisati u e-kolegij ako je vrsta upisa Samostalni upis (Student) u e-kolegiju uključena ([Priručnik za](https://wiki.srce.hr/pages/viewpage.action?pageId=94798192)  [nastavnike](https://wiki.srce.hr/pages/viewpage.action?pageId=94798192)).

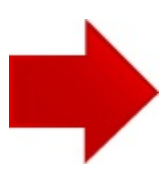